# QUICK GUIDE **SEVIMAPAY BANK SYARIAH INDONESIA**

Verison 4.0 - 01 Februari 2023

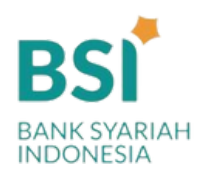

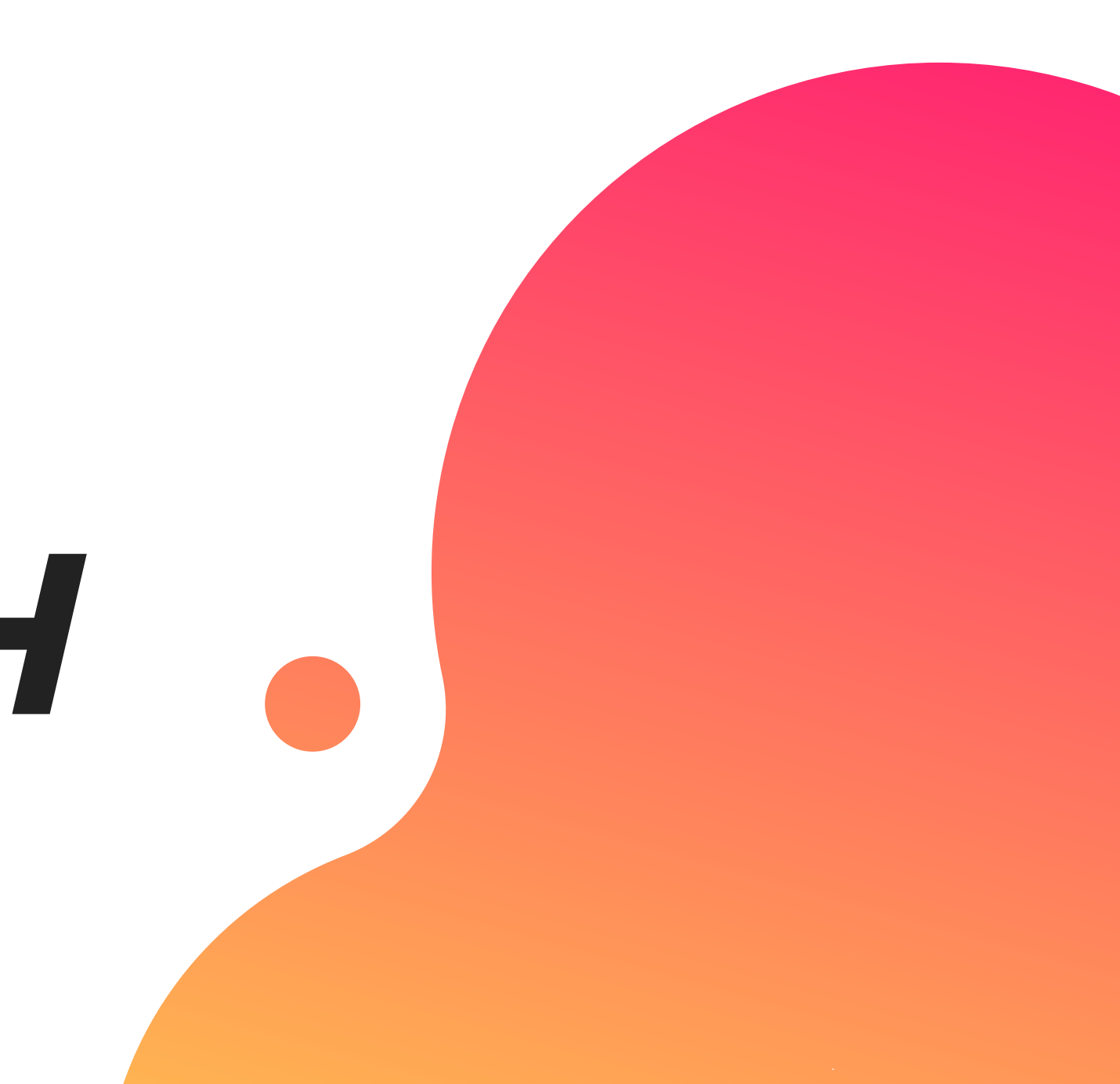

# **TABLE OF CONTENTS**

## **Guidelines**

- Bagaimana cara **mendapatkan kode bayar** BSI ?
- Bagaimana cara pembayaran Sevimapay melalui **BSI Mobile & Net Banking**
- ? Bagaimana cara pembayaran melalui **ATM BSI** ?
- Bagaimana cara bayar melalui **Teller BSI ?**
- Bagaimana cara bayar melalui **ATM/M-Banking Bank Lain** ?

Login pada aplikasi siakadcloud

Dapatkan kode VA pada siakad sebagai kode bayar BSI

### 5. Simpan Kode VA 6. Bayar melalui

Pilih menu : profile tagihan mahasiswa

Simpan kode VA yang didapatkan, bayar sebelum tgl jatuh tempo (expired kode pembayaran)

## 1.Login

### 4. Generated VA

## 2. Akses Riwayat Keuangan

## **CARA MENDAPATKAN KODE BAYAR SEVIMAPAY - BSI**

## 3. Centang tagihan

Pilih tagihan yang akan dibayarkan

# **BSI**

Lakukan pembayaran melalui Bank BSI

## **Keterangan**

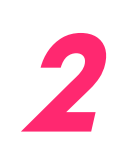

**1 Klik Profile** Klik Profile

> **Klik Tagihan Mahasiswa** Klik tagihan

mahasiswa

## **GENERATED KODE BAYAR ATAU VIRTUAL ACCOUNT (VA)** Halaman Dashboard

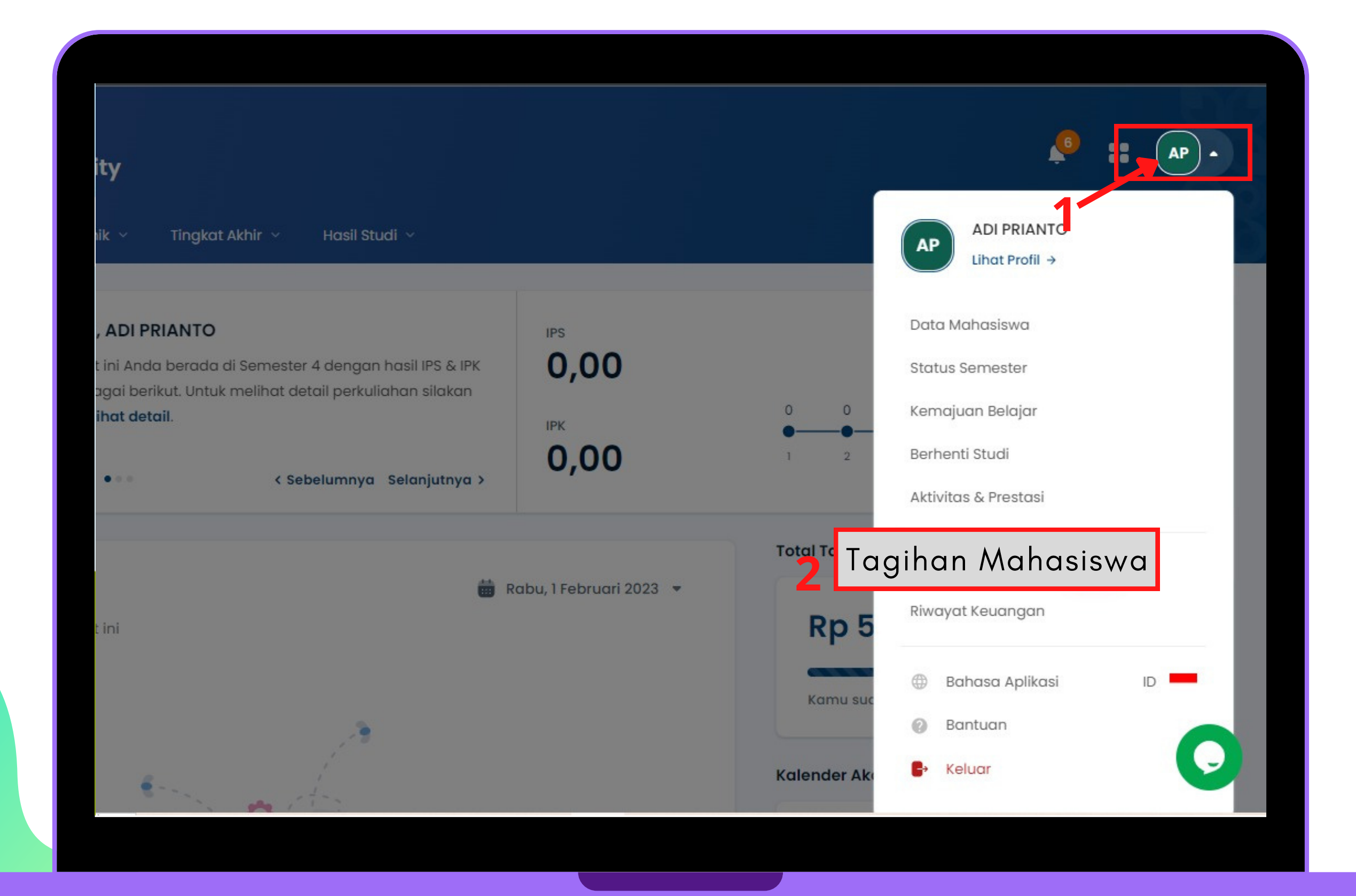

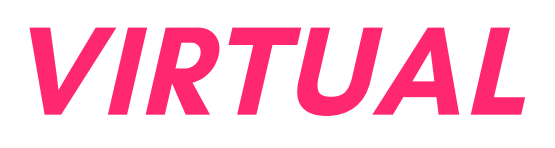

## **GENERATED KODE BAYAR ATAU VIRTUAL ACCOUNT (VA) LANJUTAN**

Halaman Riwayat Keuangan

## **Keterangan**

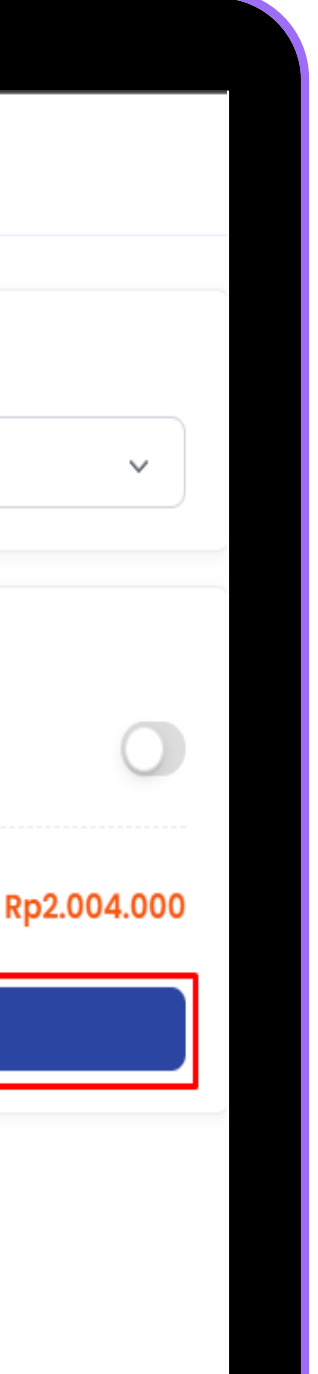

#### **3 Bayar Tagihan**

#### **4 Pilih Metode Pembayaran**

Pilih Metode Pembayaran channel Bank BSI

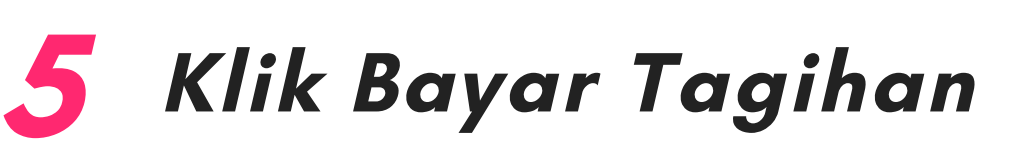

Klik tombol [Bayar Tagihan]

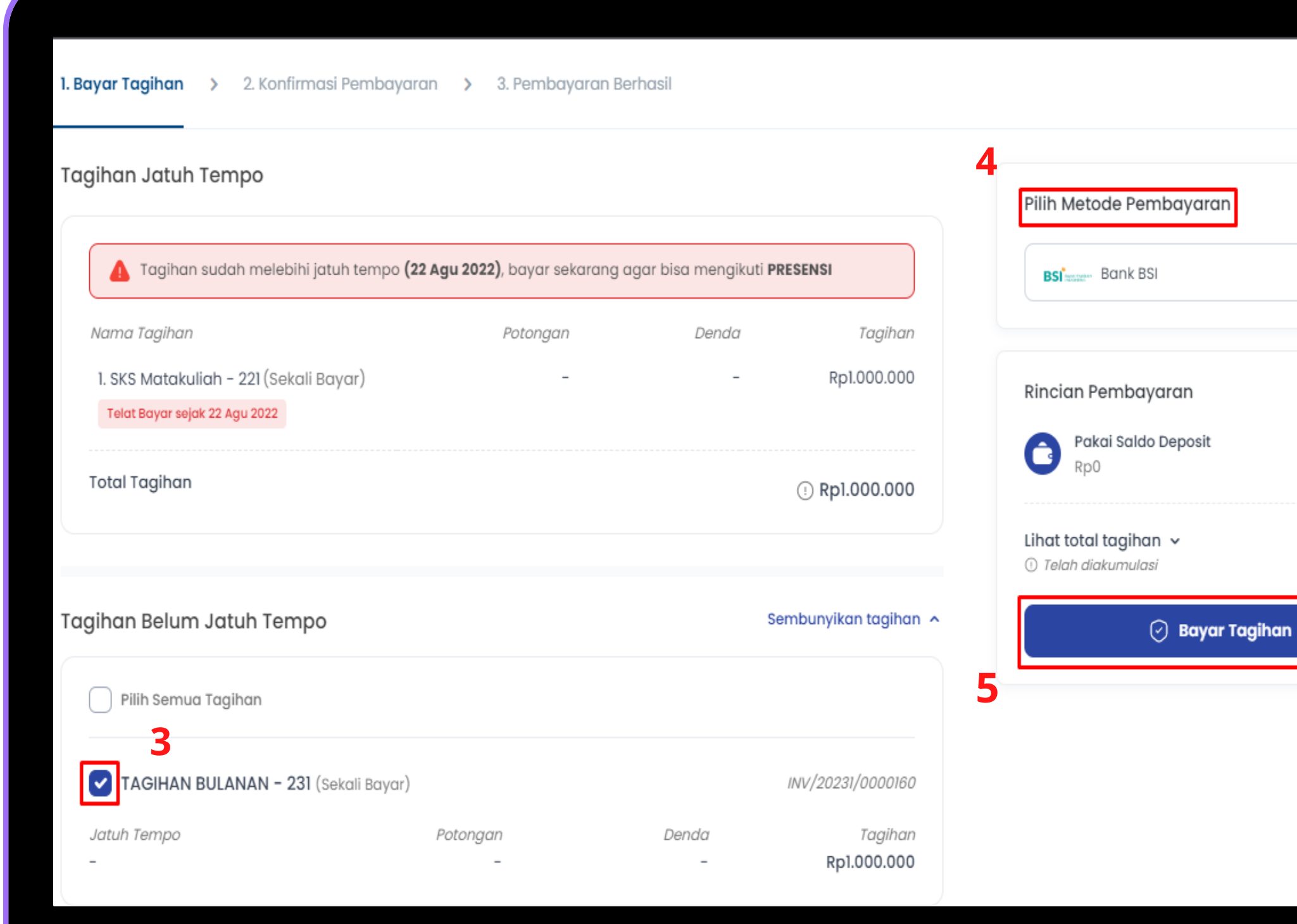

Centang pada tagihan yang ingin dibayar

## **Keterangan**

## **GENERATED KODE BAYAR ATAU VIRTUAL ACCOUNT (VA) LANJUTAN**

#### **6 Berhasil mendapat Kode Virtual Account (VA)**

#### Halaman Riwayat Keuangan

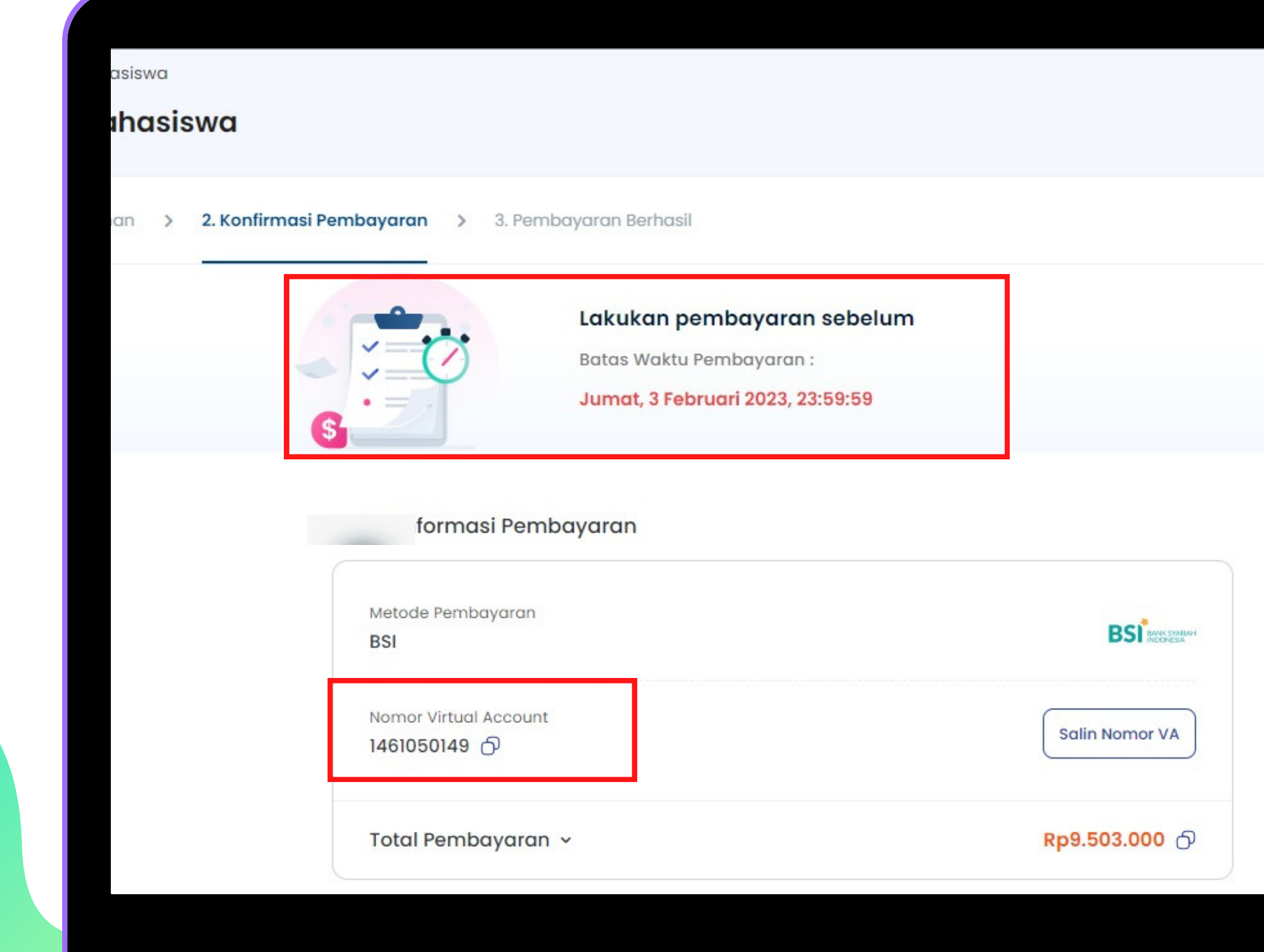

Simpan dan Bayarkan VA sebelum waktu jatuh tempo atau VA akan expired

## **PEMBAYARAN MELALUI BSI MOBILE & NET BANKING**

- 1.Pilih menu Pembayaran/Payment.
- 2.Pilih Akademik
- 3.Masukkan nama Perguruan Tinggi pada Nama Akademik 4.Masukkan Kode VA (digit ke-5 sampai 16 kode VA dari siakad) pada ID
- Pelanggan/Kode Bayar
- 5.Pilih "Lanjut" jika sudah sesuai tagihan.
- 6.Kemudian tampil informasi data transaksi anda. Penting! Pastikan tagihan yang dibayarkan termasuk dengan biaya admin Rp 3500
- 7.Layar validasi tagihan akan muncul pada layar, masukan PIN anda dan pilih "Selanjutnya" untuk submit.
- 8.Selesai

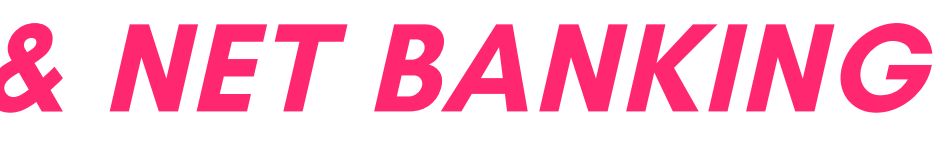

## **PEMBAYARAN MELALUI ATM BSI**

- 1.Pilih menu Pembayaran/Pembayaran/Pembelian.
- 2.Pilih Akademik
- 3.Masukkan kode institusi **XXXX** (4 digit pertama kode VA dari siakad) + Masukan Nomor ID Pelanggan **Kode VA** (digit ke-5 sampai 16 kode VA dari siakad) 4.Pilih Benar/Selanjutnya
- 5.Kemudian tampil informasi data transaksi anda. *Penting! Pastikan tagihan yang dibayarkan termasuk dengan biaya admin Rp 3500* 6.*Pilih benar/Ya*
- 7.Selesai

## **PEMBAYARAN MELALUI TELLER SELURUH CABANG BSI**

1.Tulis pada Slip Bayar Tagihan :

a.Nama Mahasiswa/i

b.Kode XXXX (Kode VA dari Siakad)

c.JenisTagihan (Contoh: Biaya SPP Universitas XYZ) dan Dibayarkan secara Tunai atau Beban rekening nomor BSI anda 2.Pelanggan tandatangan pada Slip bayar tagian tsb. 3.Pelanggan menyampaikan kepetugas Teller BSI 4.Teller akan mengkonfirmasi nominal tagihan mahasiswa/i tersebut yang akan dibayar. *Penting! Tagihan yang dibayar termasuk biaya adm Rp 3500,-* 5.Selesai

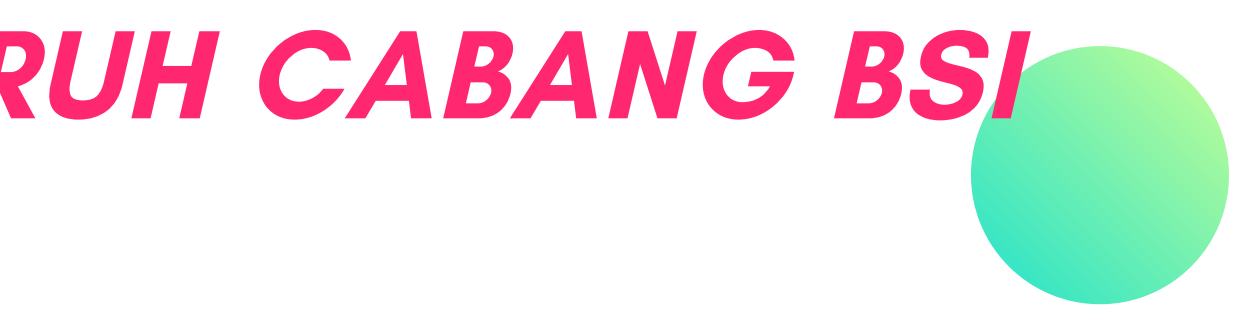

## **PEMBAYARAN MELALUI ATM/M-BANKING BANK LAIN**

1.Pilih Transfer

- 2.Pilih Antar Bank Online / Transfer Online antar Bank
- 3. Pilih Bank BSI
- 4.Masukkan kode BSI 900 + kode VA dari siakad *Penting! Pastikan tagihan yang*

*dibayar termasuk dengan biaya admin Rp 3500, atau transaksi akan gagal*

- *5*.Masukan nominal tagihan
- 6.Layar akan menampilkan data transaksi anda,
- 7.Jika data sudah benar pilih YA (OK)
- 8.Proses Pembayaran
- 9.Selesai

*Note: Untuk transfer melalui SKN dan Kliring belum bisa dilayani*

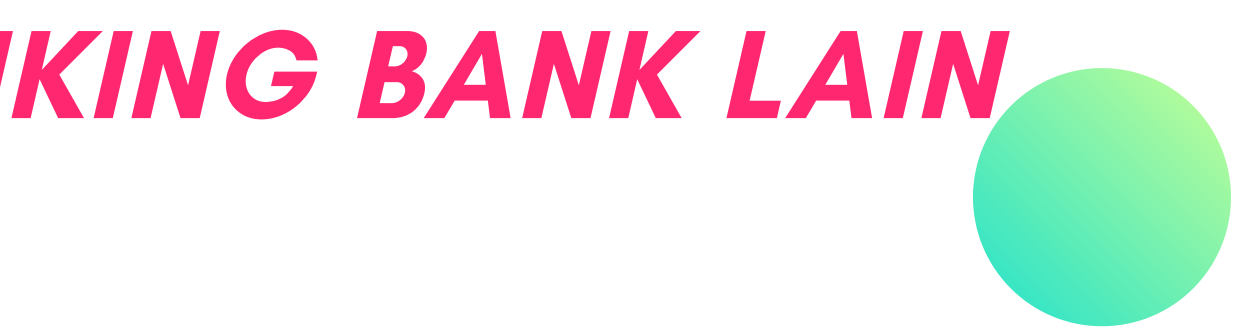

# "BETTER PAYMENT FOR EDUCATION"

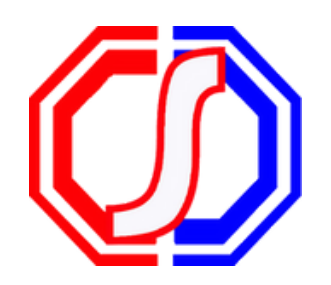

## **Something to Remember:**

SevimaPay - 2023

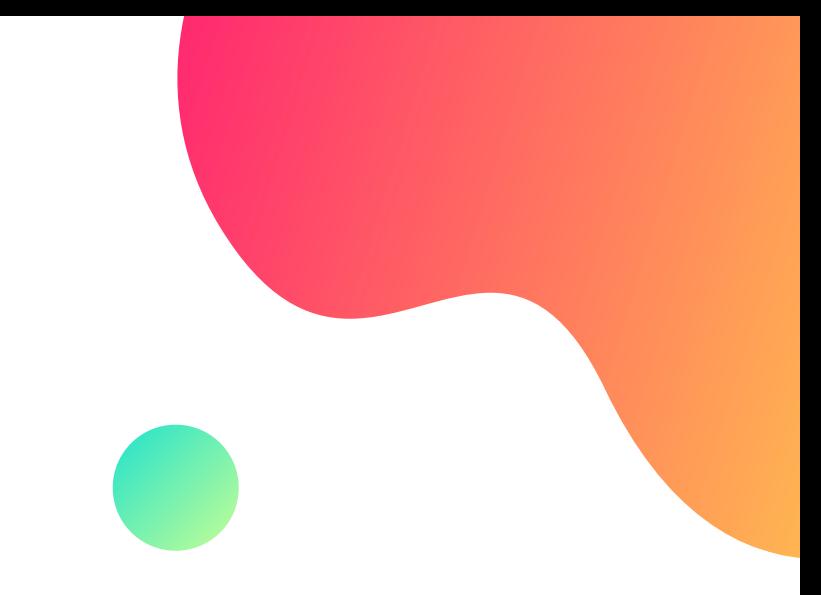

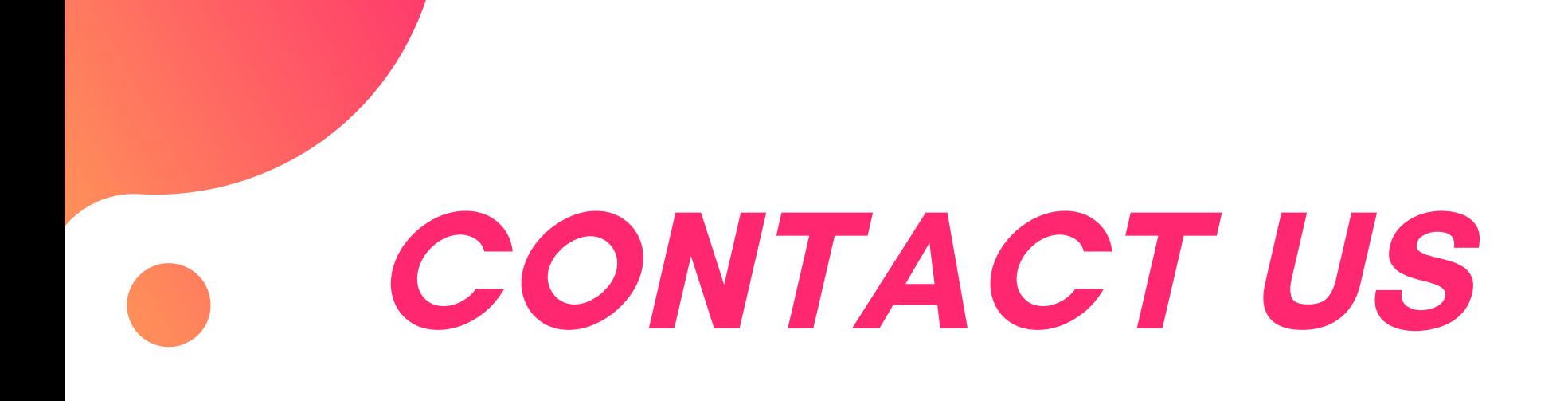

### **Office**

### Email

#### Website

sevimapay.com/bantuan

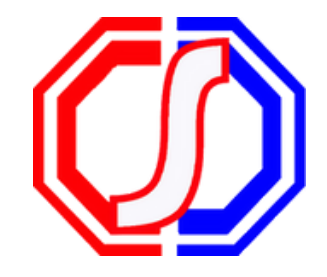

sevimapay@sevima.com

Jl. Medokan Asri Tengah,MA 2 Q-

16, SurabayaJawa Timur - Indonesia